# PASSO A PASSO PARA REALIZAÇÃO DE VIDEOCONFERÊNCIA NO SKYPE FOR BUSINESS

No Skype For Business é possível realizar uma reunião no momento presente através do seguinte procedimento:

1. No ícone "Reuniões", clicar no botão "Reunir-se agora".

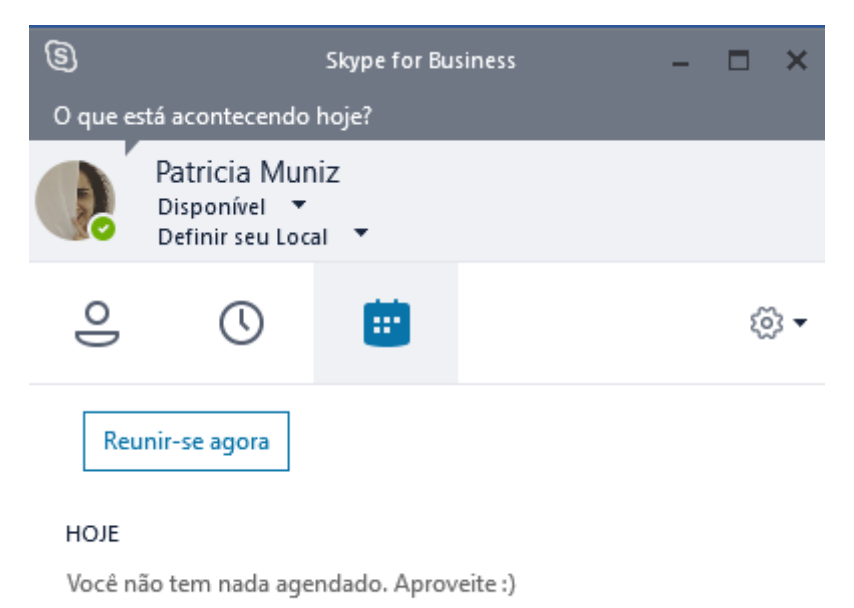

2. Na janela que se abre, clique em "OK".

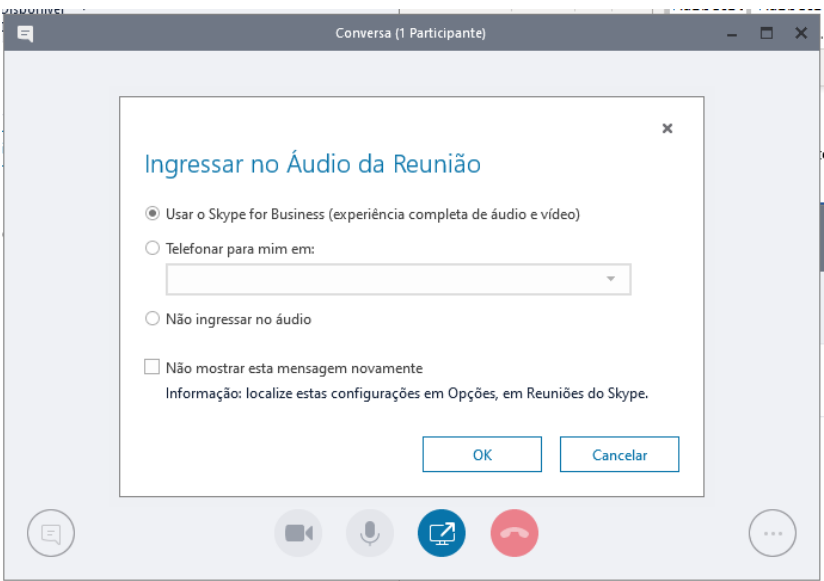

3. Na conversa iniciada, na opção "...", escolher "Informações de entrada da reunião".

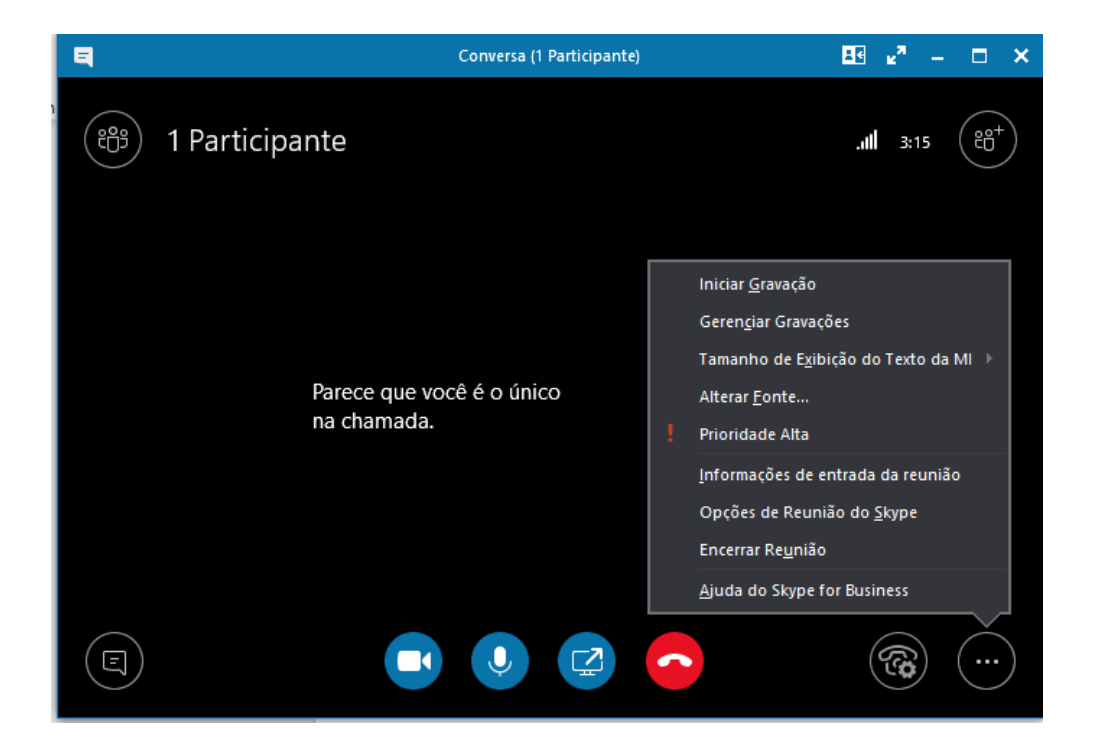

4. Na Janela que se abre, ao clicar em "Copiar todas as informações", os dados de acesso da reunião ficam na área de transferência e podem ser enviados aos membros interessados, seja por e-mail, WhatsApp, etc.

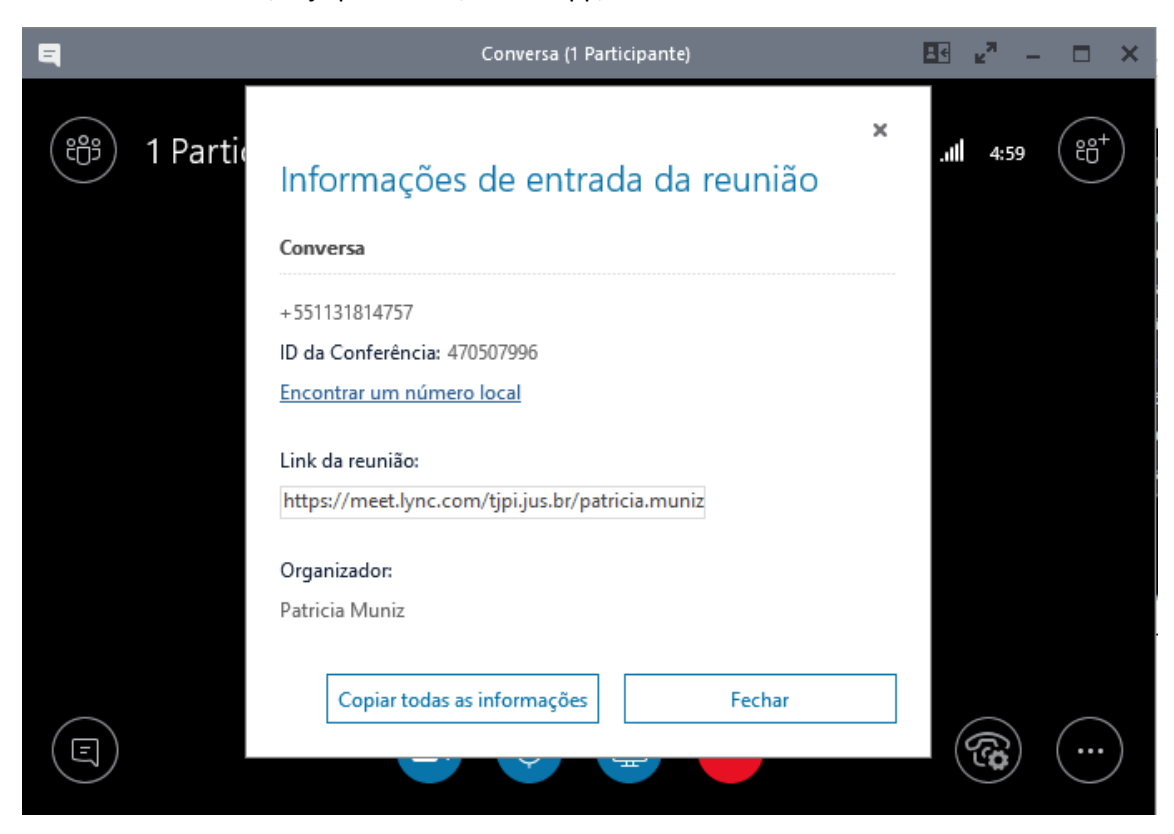

O texto da mensagem fica conforme abaixo:

Participar de Reunião do Skype https://meet.lync.com/tjpi.jus.br/patricia.muniz/5S13L40L

Ingressar por Telefone +551131814757 ID da Conferência: 470507996

Localizar um Número Local:<https://dialin.lync.com/4f4d94c5-8851-4f16-a789-523c4cf3632c>

Esse link de ingresso à reunião funciona independentemente se os destinatários possuem conta no Skype ou Skype for Business. Basta que eles cliquem no link da reunião e façam as configurações necessárias no dispositivo (computador, celular) para poder participar da reunião (instalação de uma versão "lite" do Skype For Business que é suficiente para este fim).

#### **No ponto de vista do convidado, usando um dispositivo móvel:**

1. Ao clicar no link de ingresso, se abrirá no navegador a seguinte página:

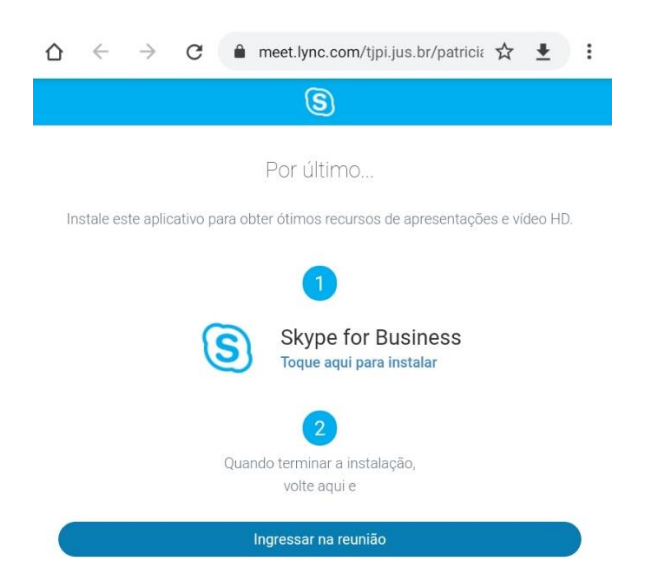

2. Após a instalação, devemos retornar à página mostrada acima e clicar na opção "Ingressar na Reunião". Oaplicativo será aberto, e na tela que se abre devemos escolher a opção "Entrar", caso possua uma conta no Skype For Business, ou, do contrário, clicar na opção "Ingressar como convidado":

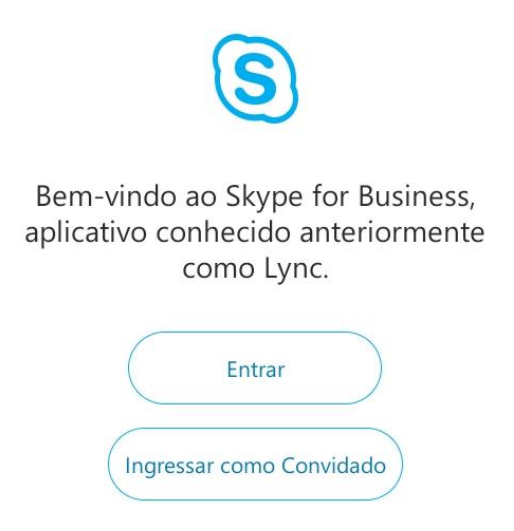

3. Ao ingressar como convidado, basta informar um nome, que será o exibido na reunião:

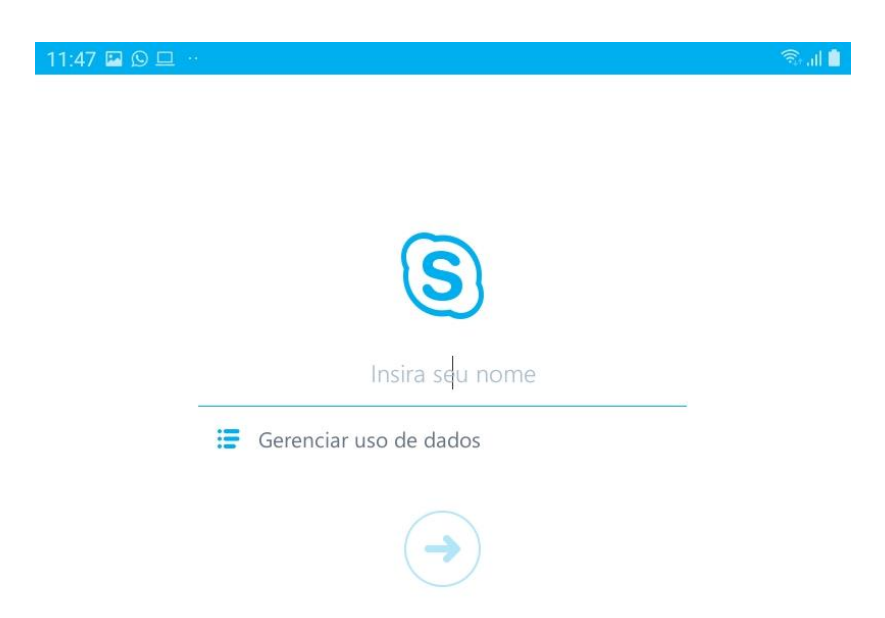

O aplicativo aberto, com a reunião em andamento, fica conforme abaixo, nele sendo possível habilitar/desabilitar áudio e vídeo, sair da reunião, dentre outras opções.

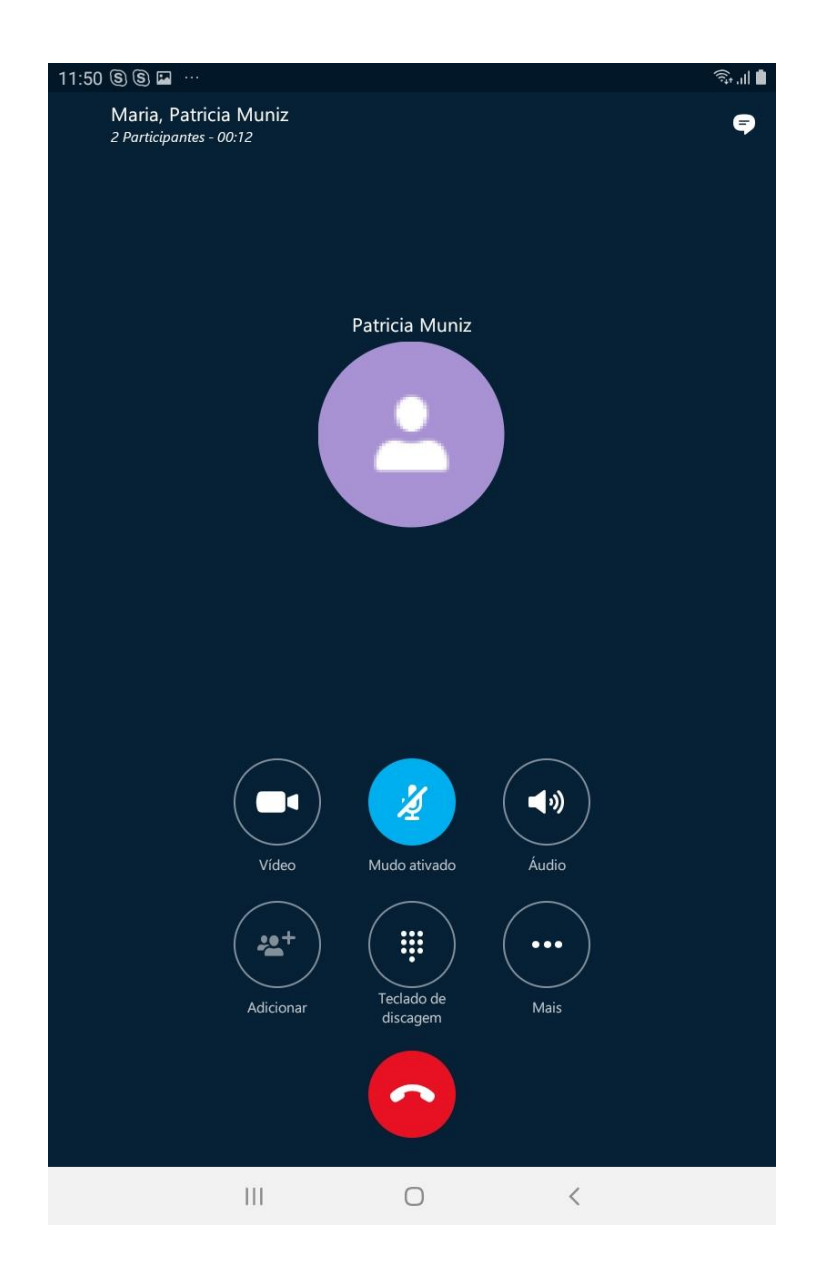

### **No ponto de vista do convidado, usando um computador:**

1. Ao clicar no link de ingresso, na página que se abre no navegador, serão mostradas as opções abaixo. Quem possuir conta Skype for Business, seleciona a segunda opção e efetua o login com sua conta normalmente. Caso contrário, escolher a opção "Instalar e ingressar com aplicativo Reuniões do Skype (Web)".

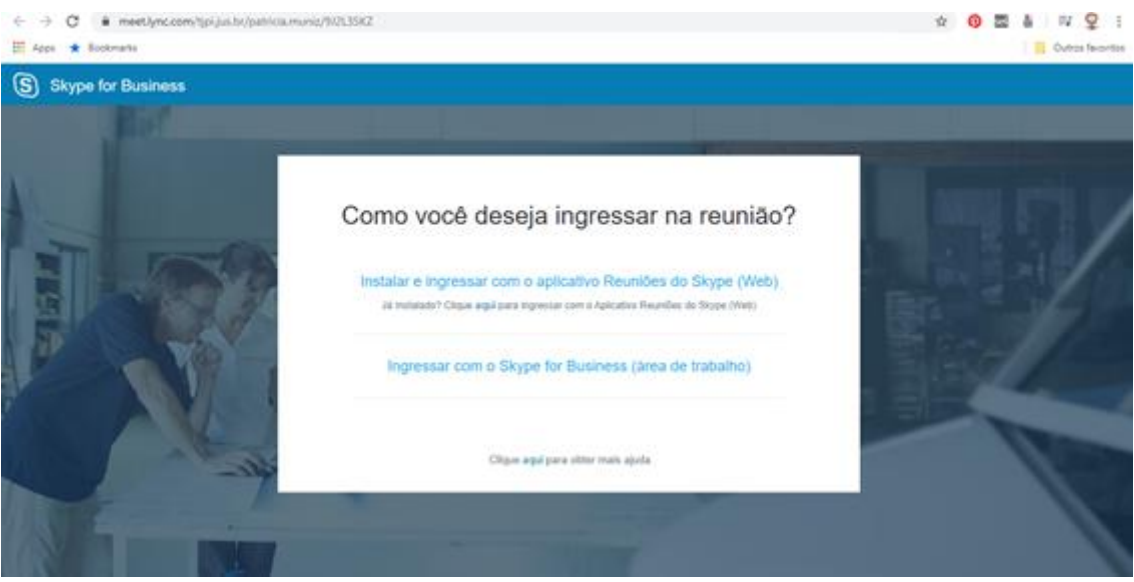

2. Ao escolher a primeira opção, salve/execute o instalador SkypeMeetingsApp.msi, e de forma semelhante como ocorre no dispositivo móvel, basta informar um nome para poder participar da reunião e clicar em "Ingressar", e então usar a aplicação normalmente:

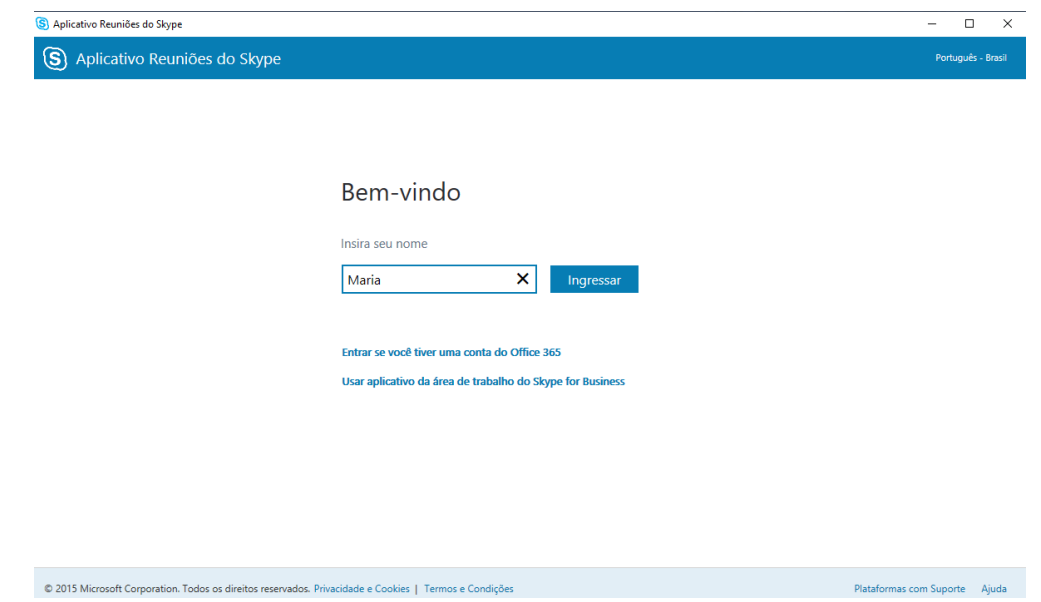

Obs.: Se o aplicativo já tiver instalado, basta escolher a opção "Abrir Skype Meetings App" para executá-lo e ser direcionado à tela de ingresso na reunião:

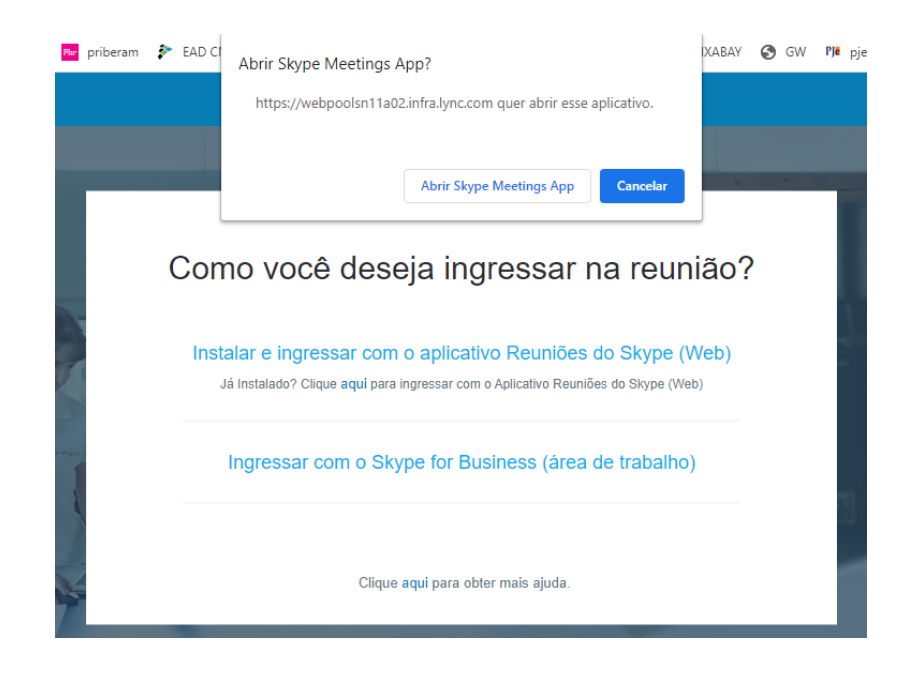

#### **Do ponto de vista do administrador da reunião:**

Os participantes são exibidos na tela da aplicação, e é possível visualizar os detalhes de cada membro clicando com o botão direito e escolhendo a opção "Consultar cartão de visita". É possível realizar outras opções como tornar mudo ou remover da reunião.

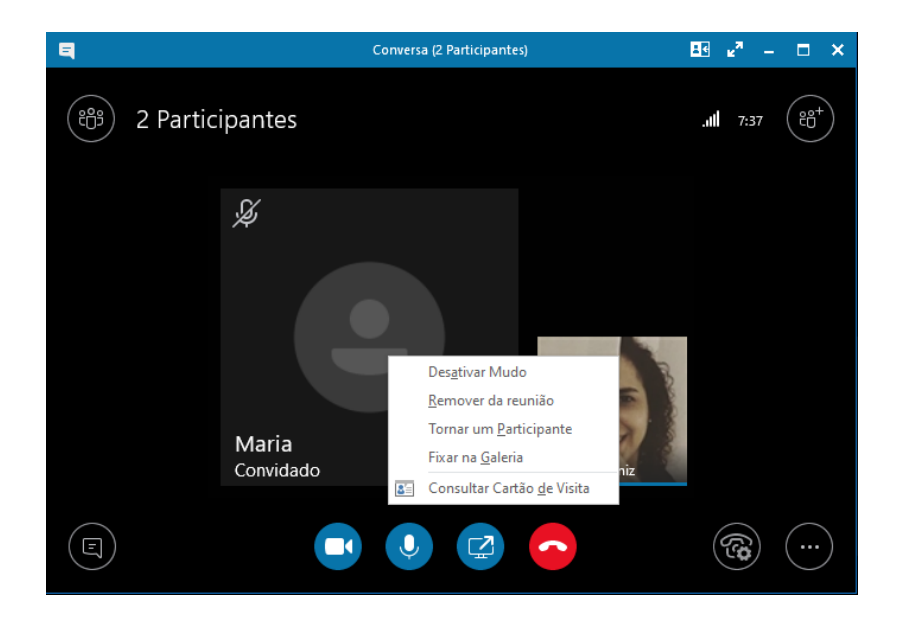

É importante frisar que aqueles que entraram como convidados não possuem nenhuma informação de contato adicional, sendo necessário um controle adequado acerca da identidade dos participantes e da restrição de acesso ao link (que é público) da reunião.

## **OBSERVAÇÕES ADICIONAIS:**

Para habilitar a câmera, clicar no ícone correspondente e depois em "Iniciar Meu Vídeo".

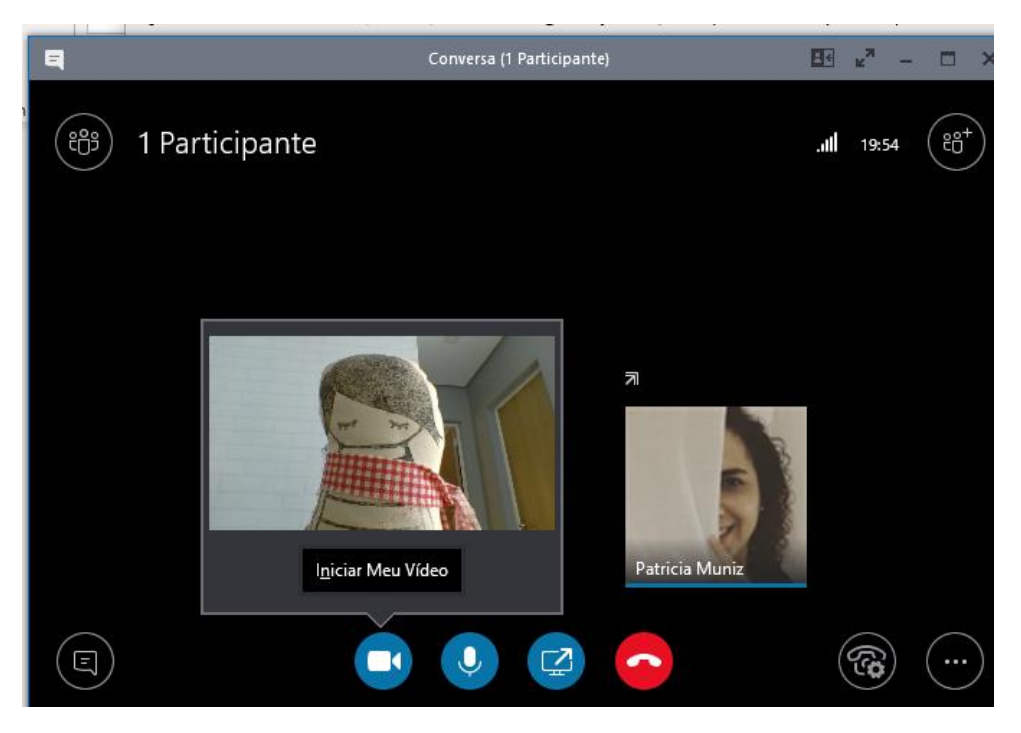

Para gravar a reunião, clicar em "..." e "Iniciar gravação"

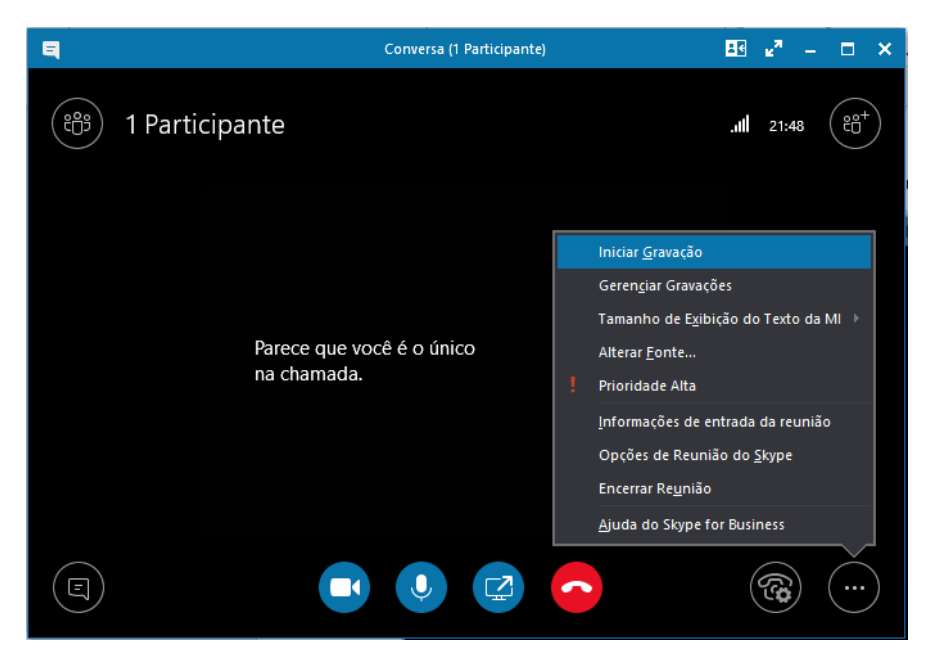

Outras opções de gravação (pausar, retormar, parar e gerenciar gravações) estão disponíveis na mesma opção "...":

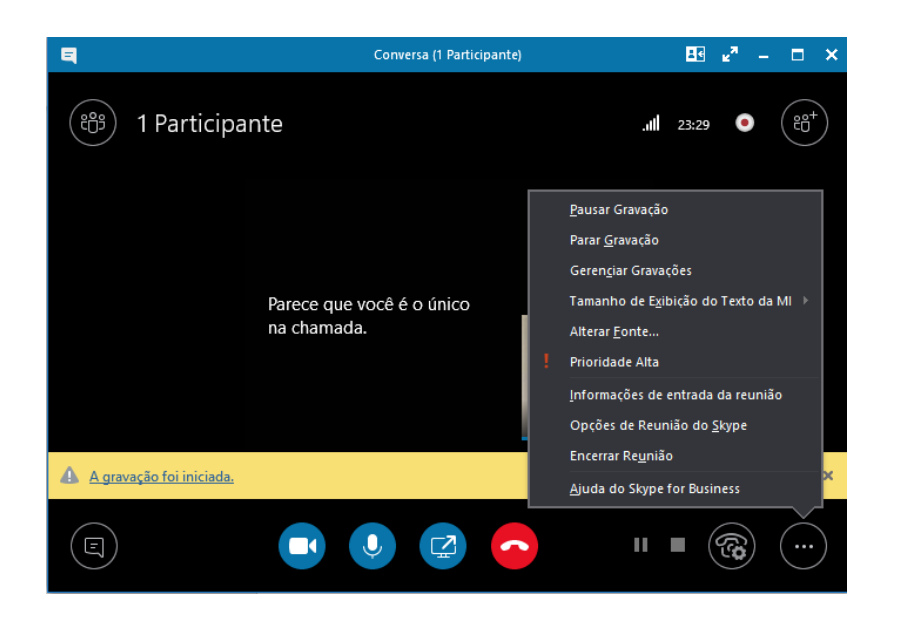

Para encerrar a reunião, é importante não usar o botão "encerrar chamada" pois ele só encerra a sua participação, mas sim ir em "..." e "Encerrar Reunião", e depois clicar em "OK".

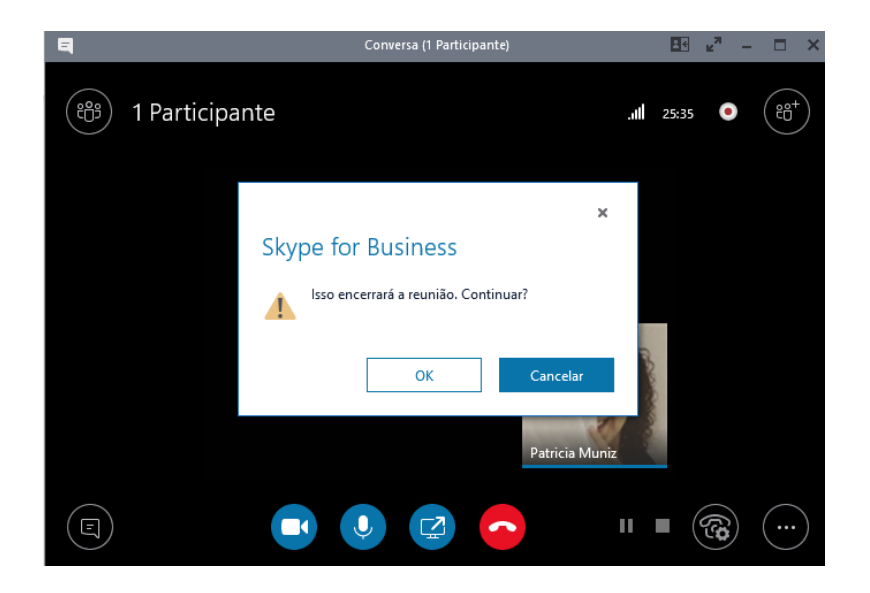

E por fim o gerenciador de gravações irá exibir a janela de gerenciamento de gravações, permitindo a identificação/visualização da gravação realizada.

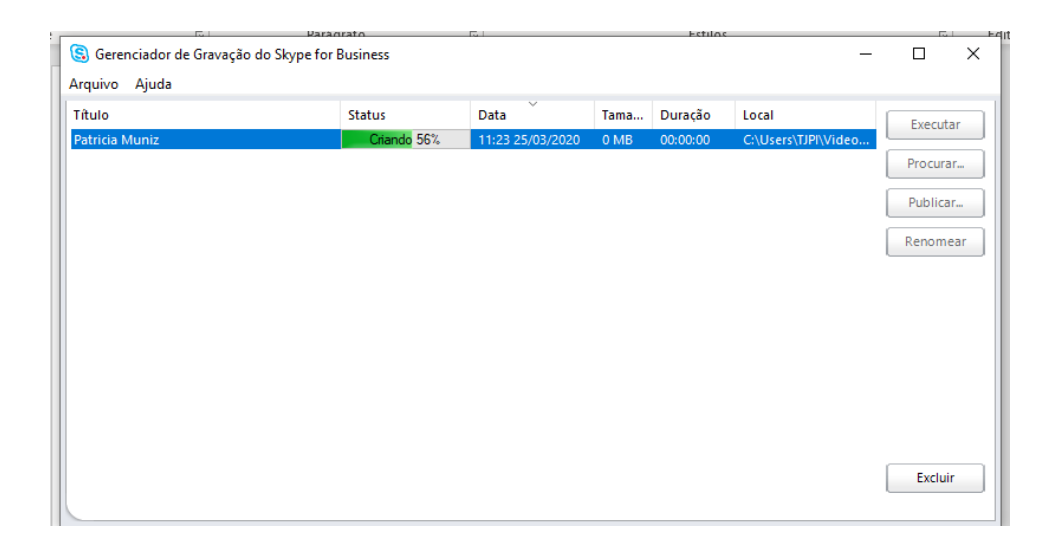

É importante que sejam realizados testes com antecedência para garantir que todos os interessados tenham realizado as configurações necessárias antes da realização da conferência, devendo a reunião ser aberta e o link de ingresso compartilhado com tempo hábil para tal.